# 1 Accesso al sistema di voto

Dopo essersi collegato al sito (https://uvote2.cineca.it/static/redir.html?idp=samlUnipv) l'elettore deve inseirire le proprie credenziali di Ateneo ("Username" e "Password") e cliccare sul pulsante "Accedi".

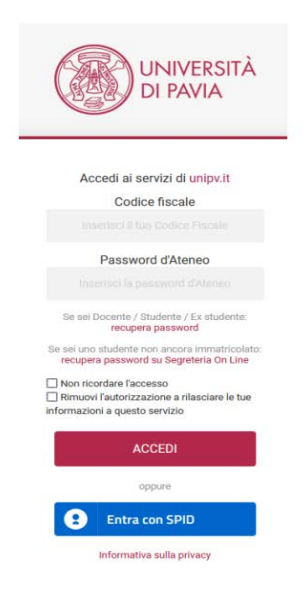

# 2 Operazioni di voto

## 2.1 Conferma identità dell'elettore

Completata la fase di autenticazione, all'elettore è mostrato un riepilogo dei dati personali associati alle credenziali utilizzate (Figura 2).

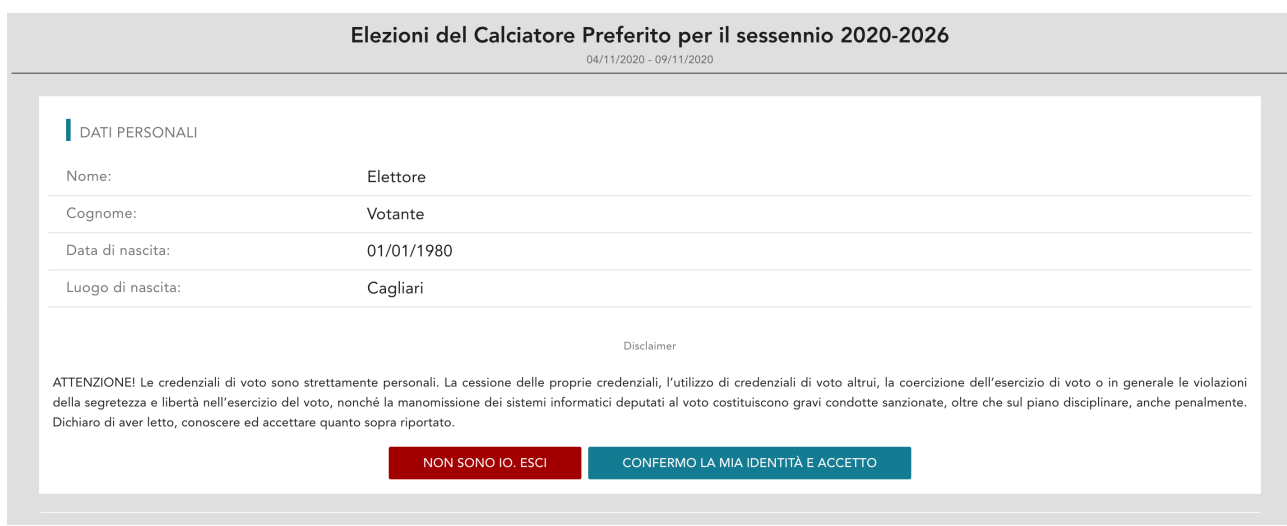

**Figura 2: Conferma dell'identità elettore.** 

Dopo aver verificato che le informazioni mostrate siano corrette e corrispondenti ai propri dati personali, l'elettore conferma la propria identità selezionando il pulsante "**CONFERMO LA MIA IDENTITÀ**".

Nel caso sia presente un *avvertimento* relativo al corretto uso delle credenziali, il pulsante di conferma riporterà la dicitura "**CONFERMO LA MIA IDENTITÀ E ACCETTO**".

Se l'elettore non riconosce come propri i dati anagrafici, deve selezionare il pulsante "**NON SONO IO. ESCI**". N.B. Segnalare immediatamente all'assistenza qualsiasi problema, interrompendo le operazioni di voto.

## 2.2 Presentazione elezioni e selezione delle opzioni di voto con elezione a preferenza singola

Dopo aver confermato la propria identità, all'elettore vengono mostrate le schede elettorali disponibili per il voto (Figura 3).

La prima scheda è relativa a una votazione nella quale l'elettore può esprimere una sola preferenza per uno dei candidati, oppure votare scheda bianca.

La seconda scheda è relativa a una votazione nella quale l'elettore può esprimere fino a 2 preferenze per due dei candidati, oppure votare scheda bianca.

Una volta raggiunto il numero massimo di preferenze esprimibili su ogni scheda non è possibile selezionare altri candidati, l'elettore può confermare la selezione effettuata e inserire nell'urna il voto nell'urna, oppure annullare la selezione e modificare i candidati selezionati in precedenza, avendo cura di deselezionare prima i candidati già selezionati.

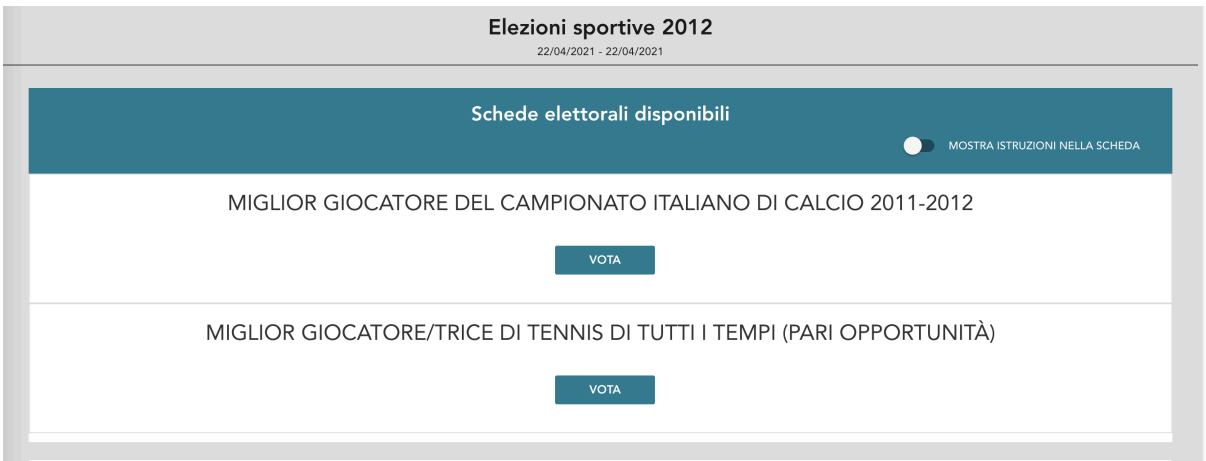

**Figura 3: Elenco delle schede elettorali disponibili.** 

Selezionando il tasto "**VOTA**" della prima scheda in Figura 3 (**votazione a preferenza singola**) si accede all'elenco dei candidati di Figura 4.

È ora possibile:

- **Votare scheda bianca** selezionando il tasto "**SCHEDA BIANCA**".
- **Esprimere una sola preferenza** selezionando il simbolo di "spunta"  $\oslash$  a destra del nome del candidato prescelto.
- In basso a sinistra è riportato il "**Numero massimo preferenze**" selezionabili sulla scheda (1 in questo caso) e il numero di "**Preferenze espresse**", ovvero che l'elettore ha già selezionato ma non ancora inserito nell'urna.

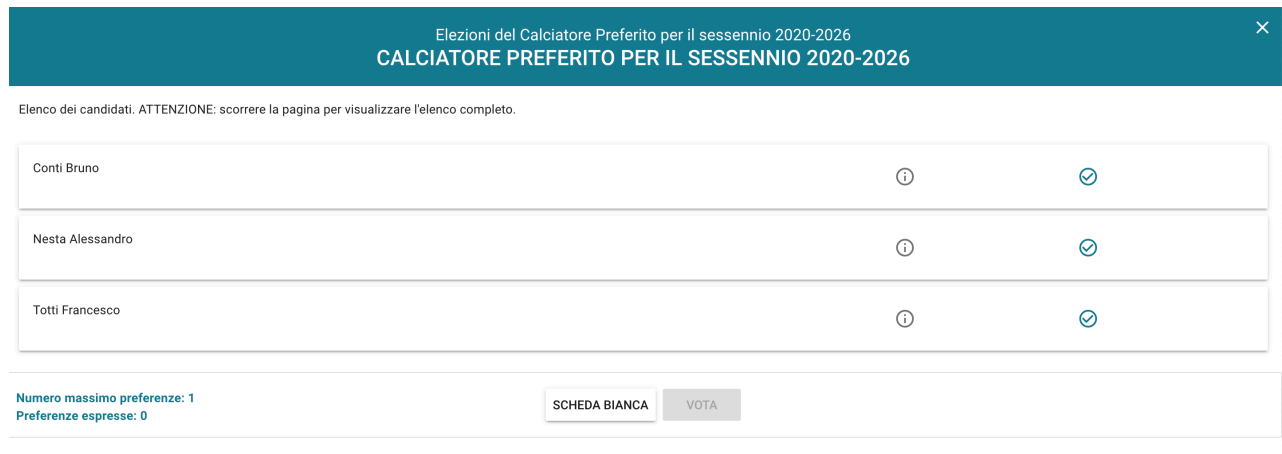

#### **Figura 4: Elenco Candidati.**

Selezionando il simbolo di "spunta"  $\odot$  corrispondente al candidato prescelto, il simbolo sarà evidenziato come in Figura 5

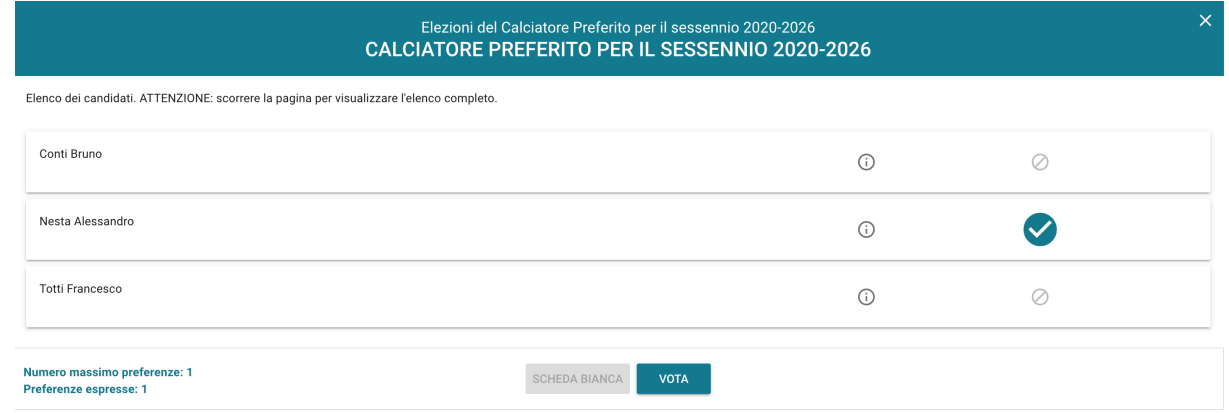

**Figura 5: Candidato selezionato.**

Selezionata l'unica preferenza a disposizione, il numero di "Preferenze espresse" raggiunge il "Numero massimo di preferenze" esprimibili e non è possibile selezionare ulteriori candidati.

L'elettore potrà confermare l'intenzione di votare per il candidato scelto selezionando il pulsante "**VOTA"** in Figura 5 e, in seguito, "**INSERISCI SCHEDA NELL'URNA"**. (Figura 6)

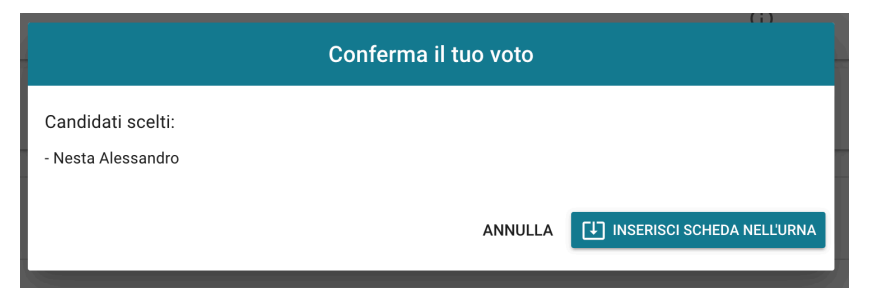

**Figura 6: Conferma del voto per il Candidato**

Se l'elettore ha invece scelto di votare scheda bianca accede alla schermata di conferma di Figura 7.

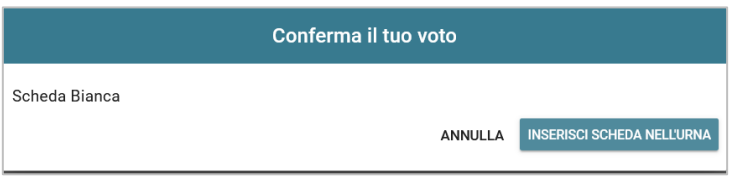

**Figura 7: Conferma del voto per scheda bianca.** 

Qualora l'elettore non voglia confermare la propria scelta potrà selezionare "**Annulla**" per tornare alla pagina di selezione dei candidati (Figura 5).

Per modificare la selezione dovrà, eventualmente, deselezionare il candidato che risultasse già scelto selezionando il simbolo di "spunta" evidenziato

Nel caso in cui l'elettore voglia confermare il proprio voto selezionerà il tasto "**INSERISCI SCHEDA NELL'URNA"** (Figure 6 oppure 7).

Inserita la scheda nell'urna compare il messaggio di conferma (Figura 8).

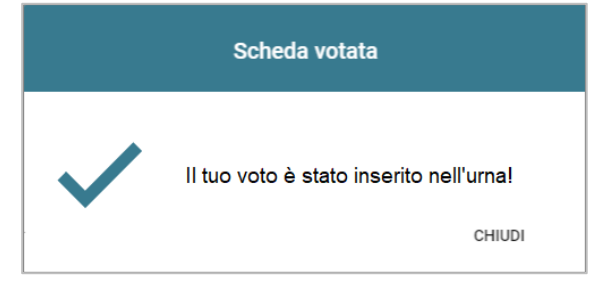

**Figura 8: Conferma scheda votata.** 

N.B. Una volta inserita la scheda nell'urna non sarà più possibile modificare il voto espresso.

N.B. In caso di errore in fase di inserimento del voto nell'urna l'elezione si bloccherà. In tal caso, è necessario segnalare immediatamente il problema all'assistenza che, effettuati i dovuti controlli, provvederà a riabilitare la votazione.

## 2.3 Aggiornamento delle schede elettorali disponibili

Dopo aver votato una scheda l'elettore sarà riportato all'elenco delle schede disponibili (Figura 9).

In tale elenco le schede già utilizzate riporteranno l'indicazione "**Hai già votato in questa elezione**" e non sarà più possibile votarle nuovamente.

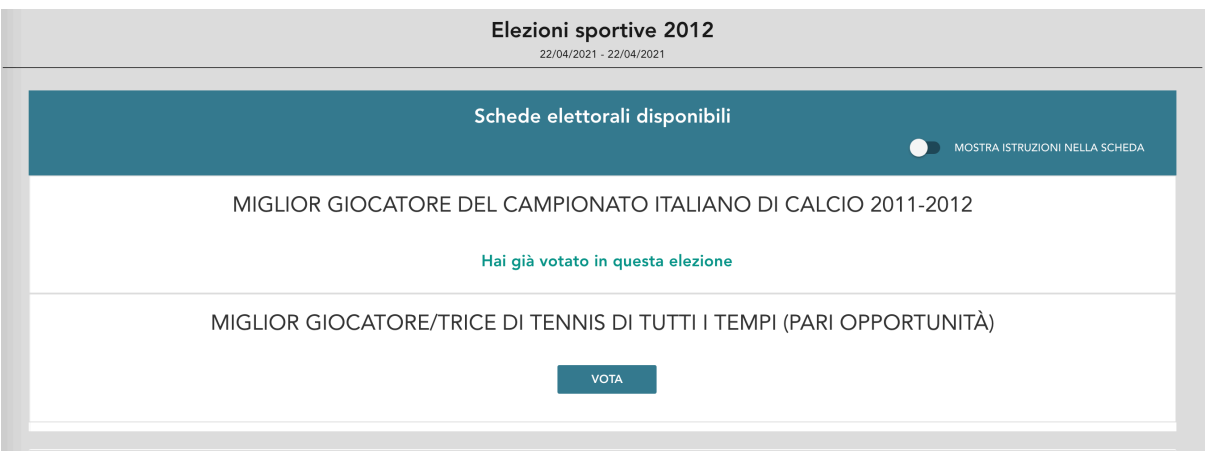

**Figura 9: Elenco delle schede elettorali disponibili.** 

## 2.4 Presentazione elezioni e selezione delle opzioni di voto con elezione a preferenza multipla

Selezionando il tasto "**VOTA**" (Figura 9) della seconda scheda (**votazione a preferenza multipla**) si accede all'elenco dei candidati (Figura 10).

È ora possibile:

- **Votare scheda bianca** selezionando il tasto "**SCHEDA BIANCA**".
- **Esprimere fino a due preferenze** selezionando il simbolo di "spunta"  $\oslash$  a destra del nome dei candidati prescelti.
- In basso a sinistra è riportato il "**Numero massimo preferenze**" selezionabili sulla scheda (2 in questo caso) e il numero di "**Preferenze espresse**" che l'elettore ha già selezionato ma non ancora inserito nell'urna).

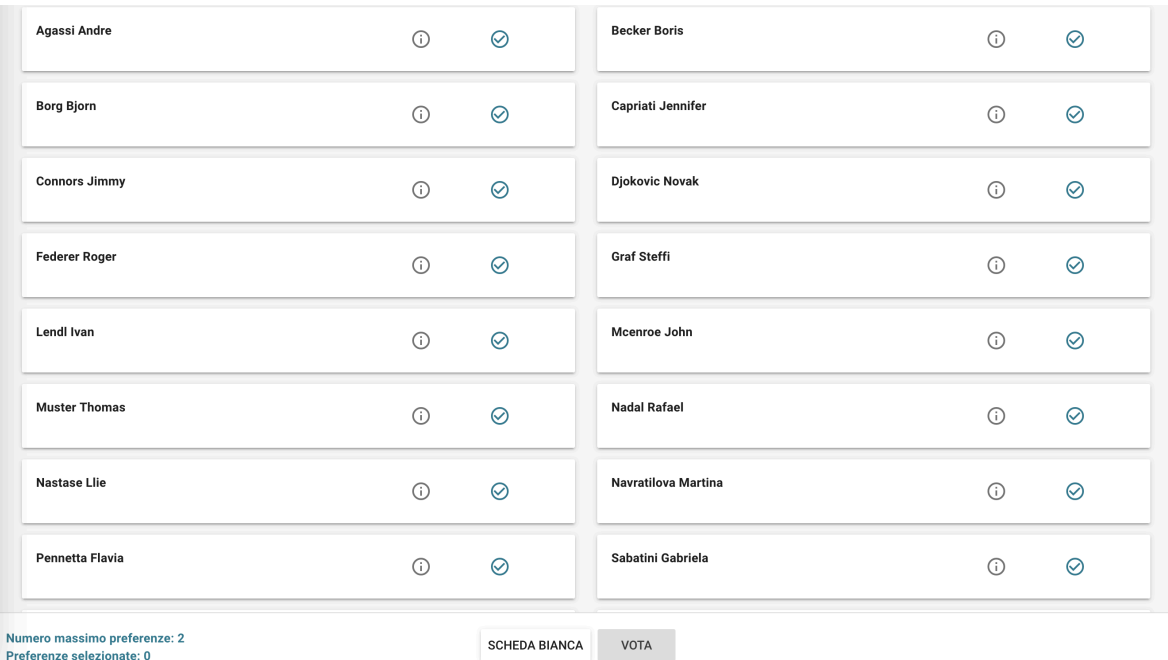

Preferenze selezionate: 0

**Figura 10: Elenco Candidati.** 

Selezionando il simbolo di "spunta" <sup>o</sup> corrispondente ai candidati prescelti fino al "**Numero massimo di preferenze**" riportato in basso a sinistra, il simbolo sarà evidenziato come in Figura 12

| Agassi Andre                                              | (i)     | $\oslash$            | <b>Becker Boris</b>   | $\odot$ | Ø         |
|-----------------------------------------------------------|---------|----------------------|-----------------------|---------|-----------|
| <b>Borg Bjorn</b>                                         | (i)     | $\oslash$            | Capriati Jennifer     | $\odot$ | Ø         |
| <b>Connors Jimmy</b>                                      | $\odot$ | $\checkmark$         | <b>Djokovic Novak</b> | $\odot$ | $\oslash$ |
| <b>Federer Roger</b>                                      | $\odot$ | $\oslash$            | <b>Graf Steffi</b>    | $\odot$ |           |
| <b>Lendl Ivan</b>                                         | $\odot$ | $\oslash$            | Mcenroe John          | $\odot$ | Ø         |
| <b>Muster Thomas</b>                                      | $\odot$ | $\oslash$            | <b>Nadal Rafael</b>   | $\odot$ | Ø         |
| <b>Nastase Llie</b>                                       | (i)     | $\oslash$            | Navratilova Martina   | $\odot$ | $\oslash$ |
| Pennetta Flavia                                           | $\odot$ | $\oslash$            | Sabatini Gabriela     | $\odot$ | $\oslash$ |
| Numero massimo preferenze: 2<br>Preferenze selezionate: 2 |         | <b>SCHEDA BIANCA</b> | <b>VOTA</b>           |         |           |

**Figura 12: Candidati selezionati.** 

Selezionate le due preferenze a disposizione, il numero di "Preferenze espresse" raggiunge il "Numero massimo di preferenze" esprimibili e non è possibile selezionare ulteriori candidati.

L'elettore potrà confermare l'intenzione di votare per i candidati scelti selezionando il pulsante "**VOTA"** e, in seguito, "**INSERISCI SCHEDA NELL'URNA"**. (Figura 13)

Dopo aver indicato la propria preferenza per un candidato o per la scheda bianca l'elettore accede alla schermata che riepiloga la scelta effettuata (Figura 13 oppure 14).

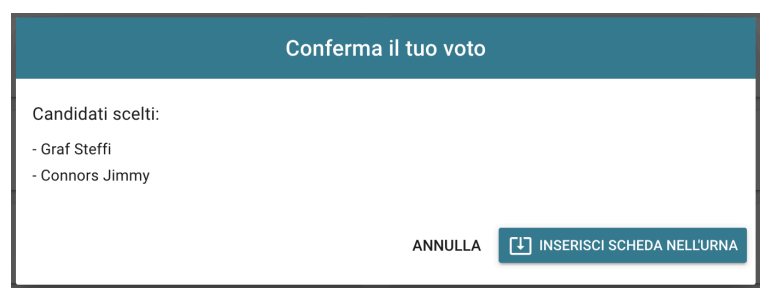

**Figura 13: Conferma del voto per i Candidati scelti**

| Conferma il tuo voto |                                                     |  |  |  |
|----------------------|-----------------------------------------------------|--|--|--|
| Scheda Bianca        |                                                     |  |  |  |
|                      | <b>INSERISCI SCHEDA NELL'URNA</b><br><b>ANNULLA</b> |  |  |  |

**Figura 14: Conferma del voto per scheda bianca.** 

### 2.4.1 Votare un numero di preferenze inferiore al massimo consentito

**Se l'elettore desidera esprimere un numero di preferenze inferiore al massimo consentito** (in questo caso una invece di due) può selezionare il pulsante "**VOTA**" dopo aver selezionato la prima preferenza visualizzando il messaggio di Figura 15

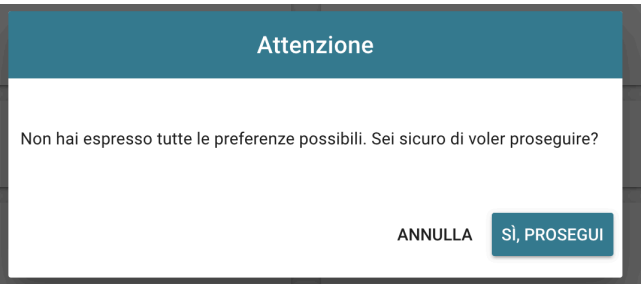

**Figura 15: L'elettore viene informato di non aver espresso tutte le preferenze possibili**

L'elettore potrà selezionare "**Annulla**" per tornare all'elenco dei candidati e selezionarne altri, oppure selezionare "**Sì PROSEGUI**" per inserire nell'urna la scheda con un numero di preferenze inferiore al massimo. Selezionando "*Sì PROSEGUI*" in Figura 15 l'elettore vedrà comparire il messaggio di conferma per la sola preferenza espressa (Figura 16)

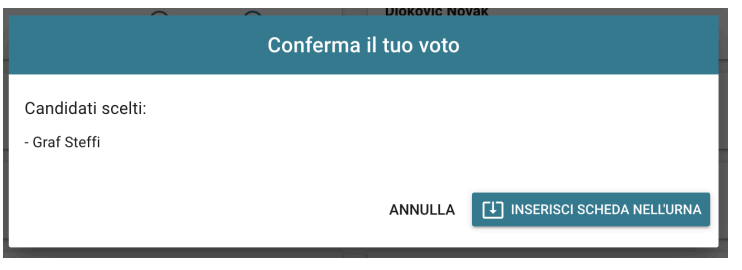

**Figura 16: Conferma del voto per un solo Candidato**

Qualora l'elettore non voglia confermare la propria scelta potrà selezionare "**Annulla**" nelle Figure 13, 14, 15 o 16 per tornare alla pagina di selezione dei candidati.

Per modificare la selezione dovrà, eventualmente, deselezionare i candidati che risultassero già scelti selezionando il simbolo di "spunta" evidenziato

Nel caso in cui l'elettore voglia confermare il proprio voto selezionerà il tasto "**INSERISCI SCHEDA NELL'URNA"** nelle Figure 13, 14 oppure 16.

Inserita la scheda nell'urna compare il messaggio di conferma (Figura 17).

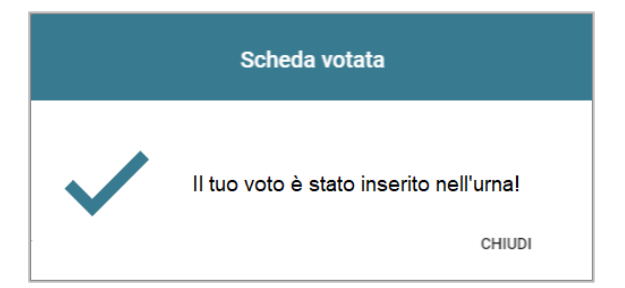

**Figura 17: Conferma scheda votata.** 

N.B. Una volta inserita la scheda nell'urna non sarà più possibile modificare il voto espresso.

N.B. In caso di errore in fase di inserimento del voto nell'urna l'elezione si bloccherà. In tal caso, è necessario segnalare immediatamente il problema all'assistenza che, effettuati i dovuti controlli, provvederà a riabilitare la votazione.

## 2.5 Notifica di completamento delle operazioni di voto

A conferma del completamento delle elezioni di voto comparirà il messaggio "**GRAZIE PER AVER VOTATO, OPERAZIONI DI VOTO CONCLUSE**" e il pulsante "**LOGOUT**" (Figura 18) per terminare la sessione di voto.

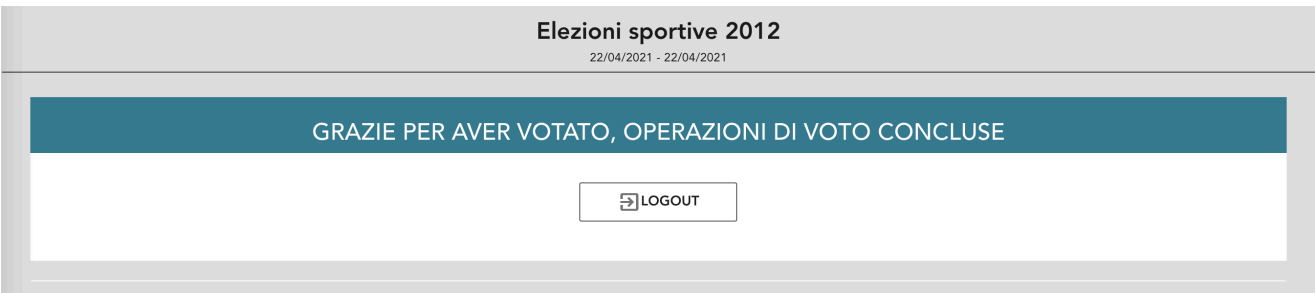

**Figura 18: Conferma completamento operazioni di voto.**

### **Attenzione!**

**Si ricorda di eseguire sempre il LOGOUT al termine delle operazioni di voto o in caso di abbandono del dispositivo utilizzato (soprattutto se non strettamente personale).** 

**Attenzione!**

**Per problemi tecnici relativi alla procedura di voto contattare direttamente l'Assistenza Cineca dalle ore 09.00 alle ore 19.00 del giorno 23/06/2021: tel. 051-6171-844 oppure sd-uvote@cineca.it** 

**Per informazioni contattare il Servizio Organi colleggiali e strutture dipartimentali: elezioni2021@unipv.it - tel. 0382/98- 4636-4005-4213**